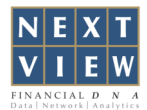

## 新思维Advisor Xs安装指引

- 步骤一: 从以下链接下载您的新思维Advisor Xs软件包 http://www.thenextview.com/download/advisorxs/setup.html
- 步骤二: (a) 假如您是Internet Explorer的用户,点击"运行"并跟随安装向导的指引进行安装。 (b) 假如您是Mozilla Firefox的用户,点击"保存",待成功下载后,双击文件并跟随安装向导 的指引进行安装。
- 步骤三: 输入您的用户名及密码。

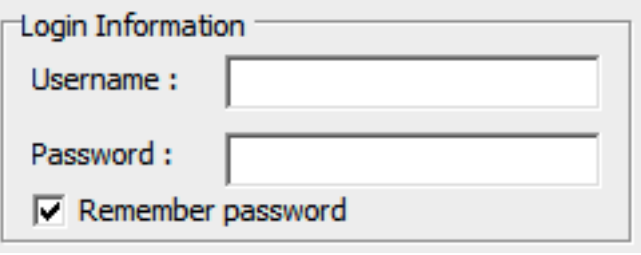

请注意:如您无法成功安装软件,您可尝试进行以下调试。

## 用户访问控制

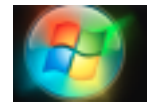

1. 点击"开始"

Search programs and files

Shut down | **\** 

م

- 2. 在搜索栏输入uac,按回车键
- 3. 在"用户访问控制"处选择"从不通知"

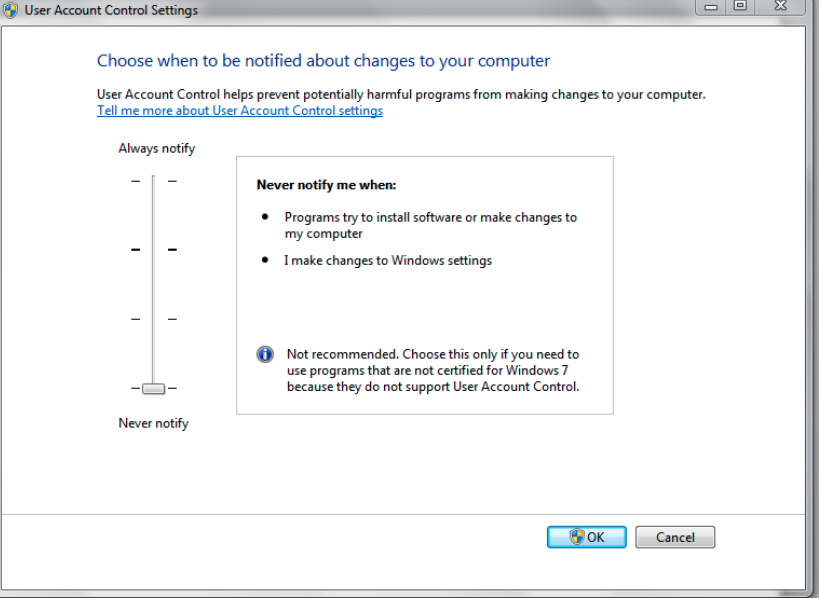

4. 重新启动您的电脑。